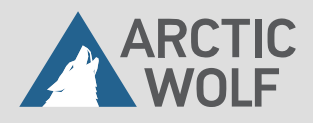

### **Getting Your Arctic Wolf Managed Risk Scanner Online PRODUCT DOCUMENTATION**

#### **Overview**

Executing continuous vulnerability scans is a cornerstone of your organization's cybersecurity program. However, the myriad types of single-scan approaches that only offer a point-in-time view of your network can make understanding your risk profile a daunting task.

The Managed Risk scanner provides a continuous view of your vulnerabilities. Constantly updated with the latest threat information, it automatically detects when devices enter and leave your network. And it provides comprehensive visibility into the risk your organization faces.

The Managed Risk scanner uses similar methods to those bad actors use to identify vulnerabilities and map your attack space. For that reason, issues that occur during a scan are equally exploitable by a bad actor seeking to cause a denial of service condition on your network. If you have a device that experiences problems during a scan, we recommend consulting the vendor for an appropriate patch or workaround.

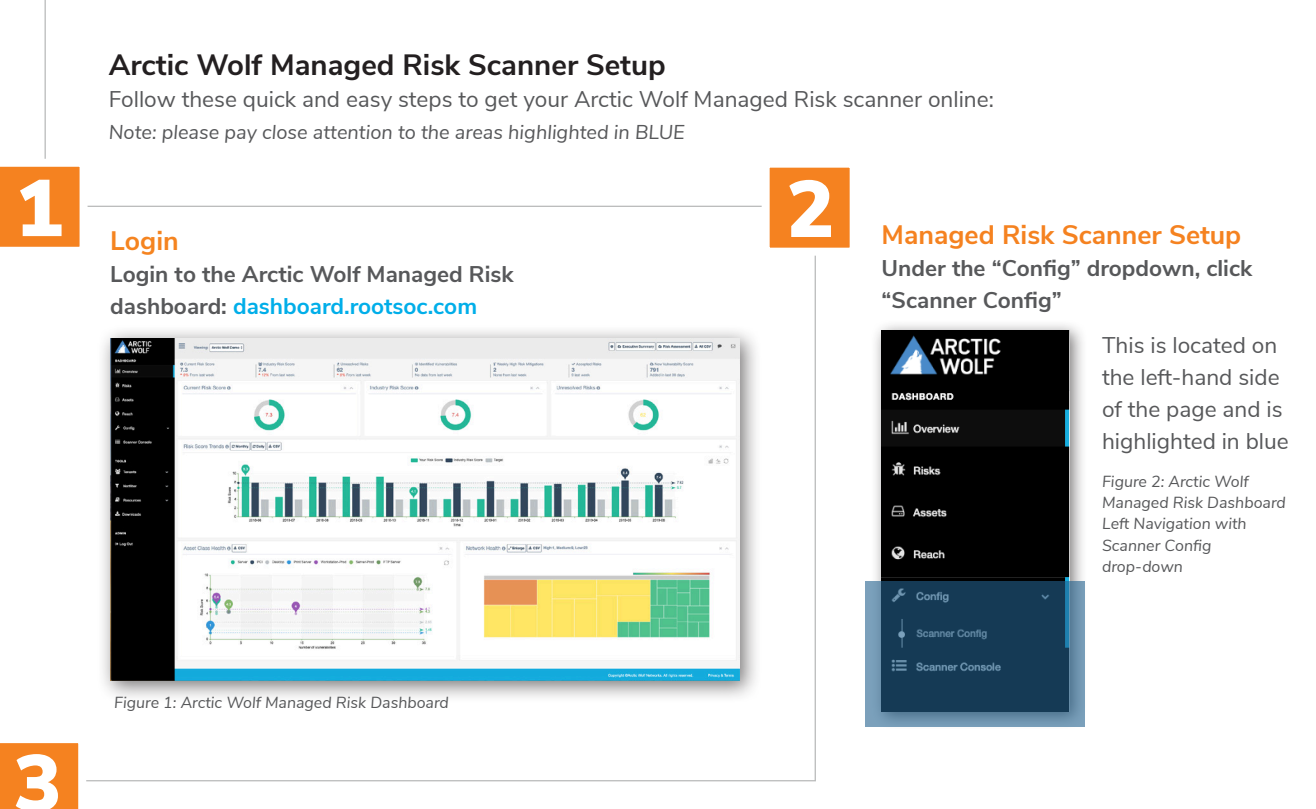

# 3

#### **Scanner Configuration: Enable blacklisting of the host IP address on the Managed Risk scanner**

**Next, enable the blacklisting of the host IP address on the Managed Risk scanner. Navigate to the bottom of the page. Be sure to select both:**

- a. Host Identification Scans
- **b.** Vulnerability Scanning

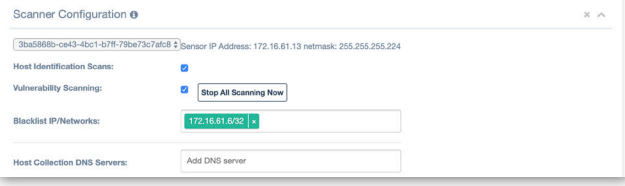

*Figure 3: Managed Risk Dashboard Scanner Configuration – Blacklisting the host IP address on the Managed Risk scanner*

### **Getting Your Arctic Wolf Managed Risk Scanner Online PRODUCT DOCUMENTATION | 2**

# 4

### **Complete the Scanner Configuration Step**

Select the "Update Scanner Configuration" button to confirm your changes.

#### **To blacklist IP addresses you don't want scanned:**

a. Login to the Managed Risk dashboard.

**b.** Under the "Config" dropdown, click "Scanner Config".

c. Add any IP addresses you do not want to scan in the "Blacklist IP/Networks" text area.

*Note: The blacklisted IP address will display as green if it has been inputted correctly and red if there is an error, as shown in Figure 4.*

#### **To whitelist/schedule IP addresses for scanning:**

a. Login to the Managed Risk dashboard.

**b.** Under the "Config" dropdown, click "Scanner Config".

c. Find the "Scanner Scanning Schedule" section near the bottom of the page (Fig 5).

d. Fill in the form to set a schedule.

i. In the "Target" field, add the IP address range you would like to schedule using Classless Inter-Domain Routing (CIDR) notation.

ii. In the "Type" field, select the interval time you would like to scan at (i.e. Daily, Weekly, Monthly).

a. Select the "Continuously" option to \*whitelist\* an IP address/network.

**b.** By default, the Managed Risk scanner will scan the current network.

iii. In the "At Hour: Minute" field, provide a time for when the scan will occur at each interval using a 24-hour clock.

e. Select the "Create Scheduled Scan" button to add the scanning schedule.

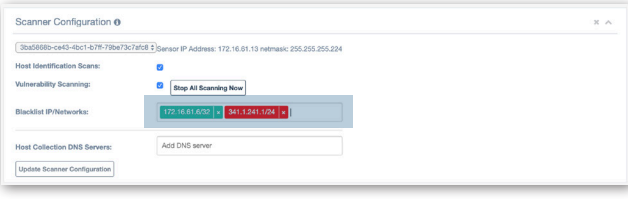

*Figure 4: Arctic Wolf Managed Risk Dashboard Scanner Configuration – Blacklist IP addresses*

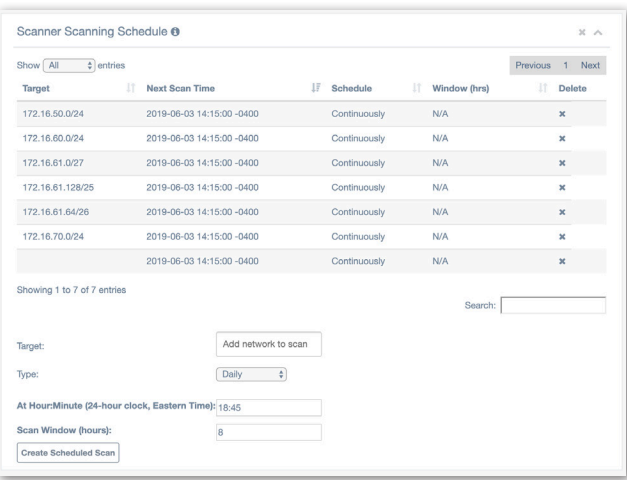

*Figure 5: Arctic Wolf Managed Risk Dashboard—Schedule IP addresses for scanning.*

## **ARCTIC**

©2019 Arctic Wolf Networks, Inc. All rights reserved. Arctic Wolf Networks, AWN and the Arctic Wolf Networks logo are trademarks of Arctic Wolf Networks, Inc. in the United States and/or other jurisdictions. Other names used in this document are for identification purposes only and may be trademarks of their respective owners.

#### **SOC2 Type II Certified**

ISO 27001 **CERTIFIED CYBERGUARD** COMPLIANCE

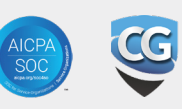

#### **Contact Us**

arcticwolf.com 1.888.272.8429 ask@arcticwolf.com